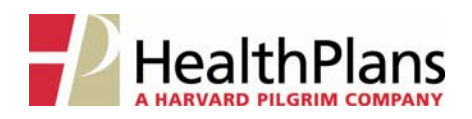

## **Online Processing: New Enrollment**

Health Plans uses a secure online tool, WEBeci**TM**, to enable our clients to process enrollment additions and changes for their employees. To process a New Enrollment for an employee, first log onto the Health Plans website at **www.healthplansinc.com** and select *Clients*. On the Client page, select *Enrollment/* **Eligibility (WEBeci)**, then *Log In* to access the WEBeci<sup>™</sup> system.

#### **1. LOG IN**

On the WEBeci login page, enter your User ID and Password and click *Log In*.

*If you are newly‐authorized to access the WEBeciTM system, you will receive a User ID and a password via secure email from Health Plans.*

*The first time you log in you will be able to change your temporary password to a personal, unique password.*

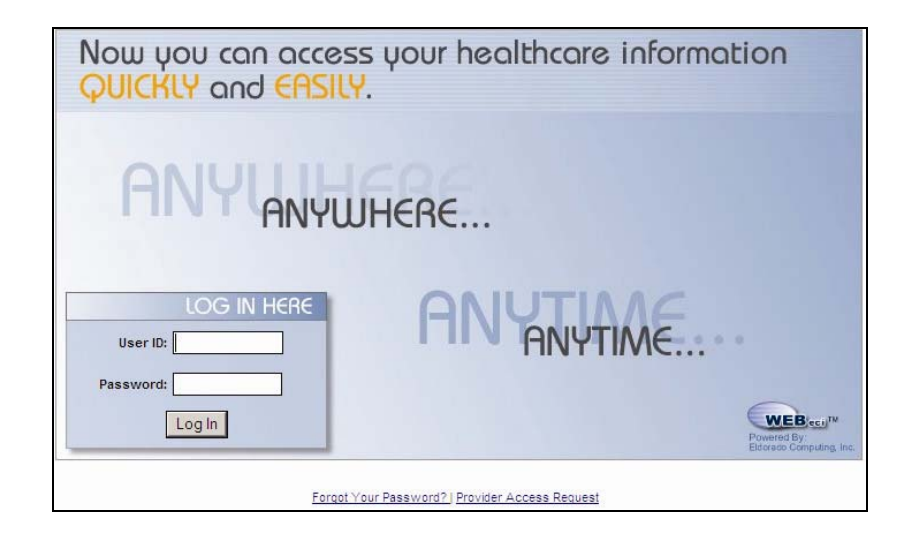

#### **2. BEGIN THE ENROLLMENT PROCESS**

On the WEBeci home page, click on *Perform Enrollment*.

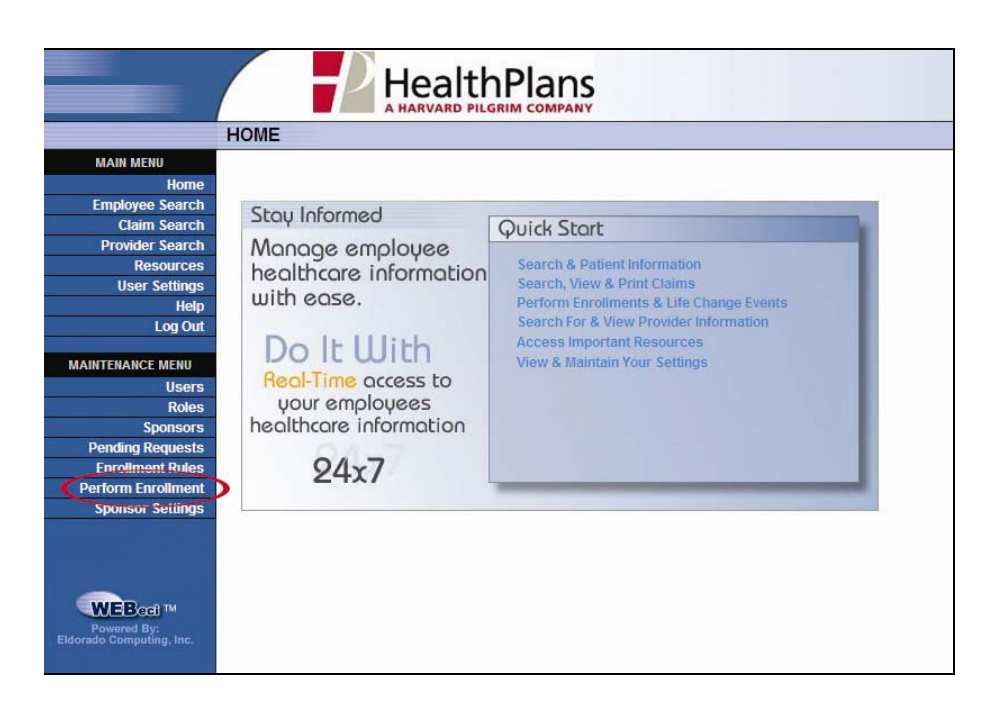

#### **3. ENTER DATE OF BIRTH AND DATE OF HIRE**

Enter the employee's Date of Birth and Date of Hire in MM/DD/YYYY format, then click *Continue*.

*(The Employee ID field may be left blank.)*

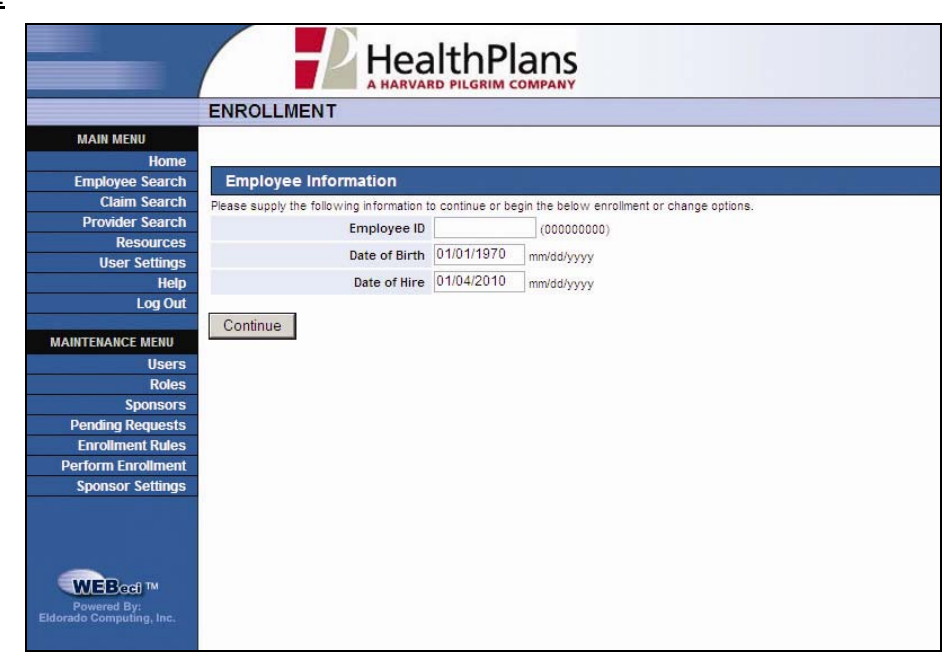

## **4. ACCESS THE DATA ENTRY SECTION**

Click the *New Hire Enrollment* button.

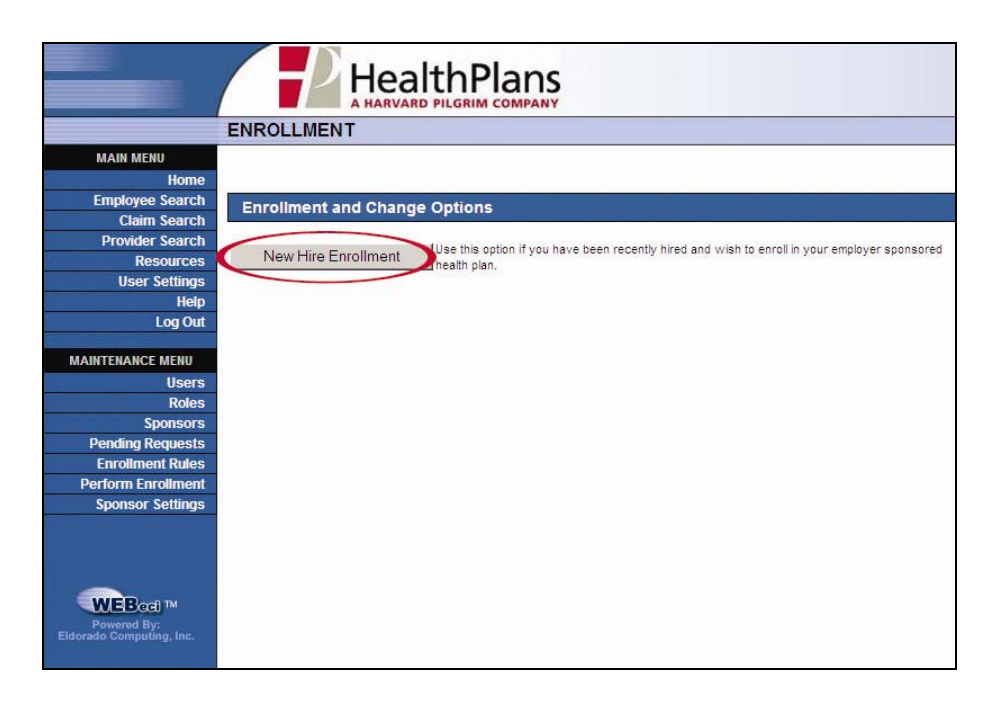

#### **5. DATA ENTRY – EMPLOYEE**

Enter the employee's personal and demographic information where indicated, then click *Save & Continue*. Fields marked with a **\*** are required.

- The "Employee ID" field pre‐fills with temporary data for Health Plans (a permanent Member ID will be assigned once the processing is complete).
- Please enter the employee's Social Security Number under "Secondary ID".
- Name suffixes such as Sr., Jr., etc. must be entered in the "Last Name" field, separated from the last name by a comma with no spaces (*e.g.*, **NEWHIRE,SR.**).
- If the employee carries other insurance, please check the appropriate box(es) before continuing.
- *PLEASE USE ALL CAPITAL LETTERS WHEN ENTERING INFORMATION.*

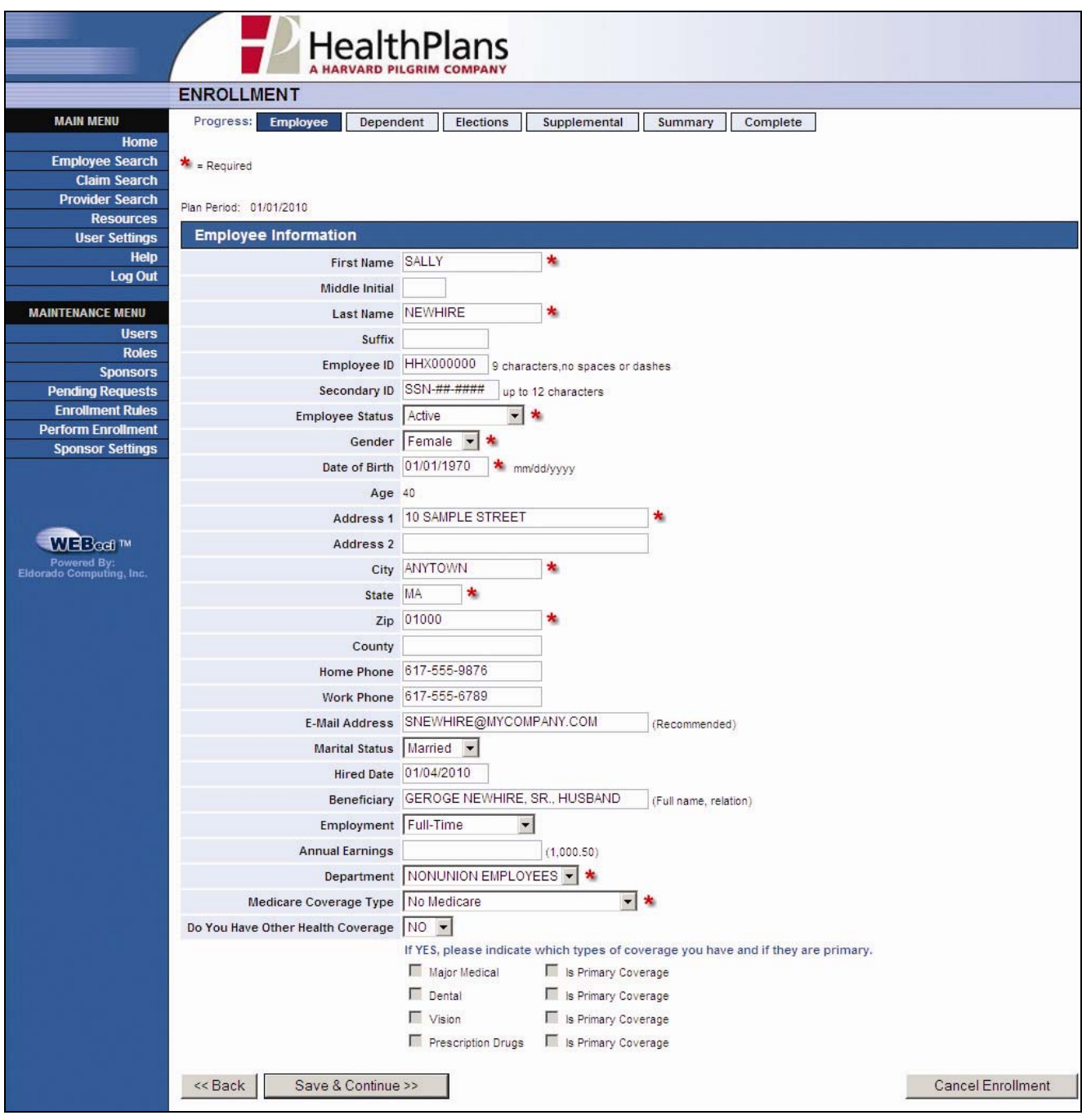

### **6. DATA ENTRY – DEPENDENT(S)**

If the employee has named any dependents for their plan, enter the first dependent's personal and demographic information where indicated, then click *Save & Continue*. Fields marked with a **\*** are required.

- Please enter the dependent's Social Security Number under "Secondary ID".
- Name suffixes such as Sr., Jr., etc. must be entered in the "Last Name" field, separated from the last name by a comma with no spaces (*e.g.*, **NEWHIRE,SR.**).
- Please select Relationship Code "Other" for Domestic Partners.
- If the dependent carries other insurance or is a full-time student, please check the appropriate box(es) and complete the appropriate fields before continuing.
- If the employee does not have any dependents to enroll, check the "Skip this step" box at the bottom of the page.
- *PLEASE USE ALL CAPITAL LETTERS WHEN ENTERING INFORMATION.*

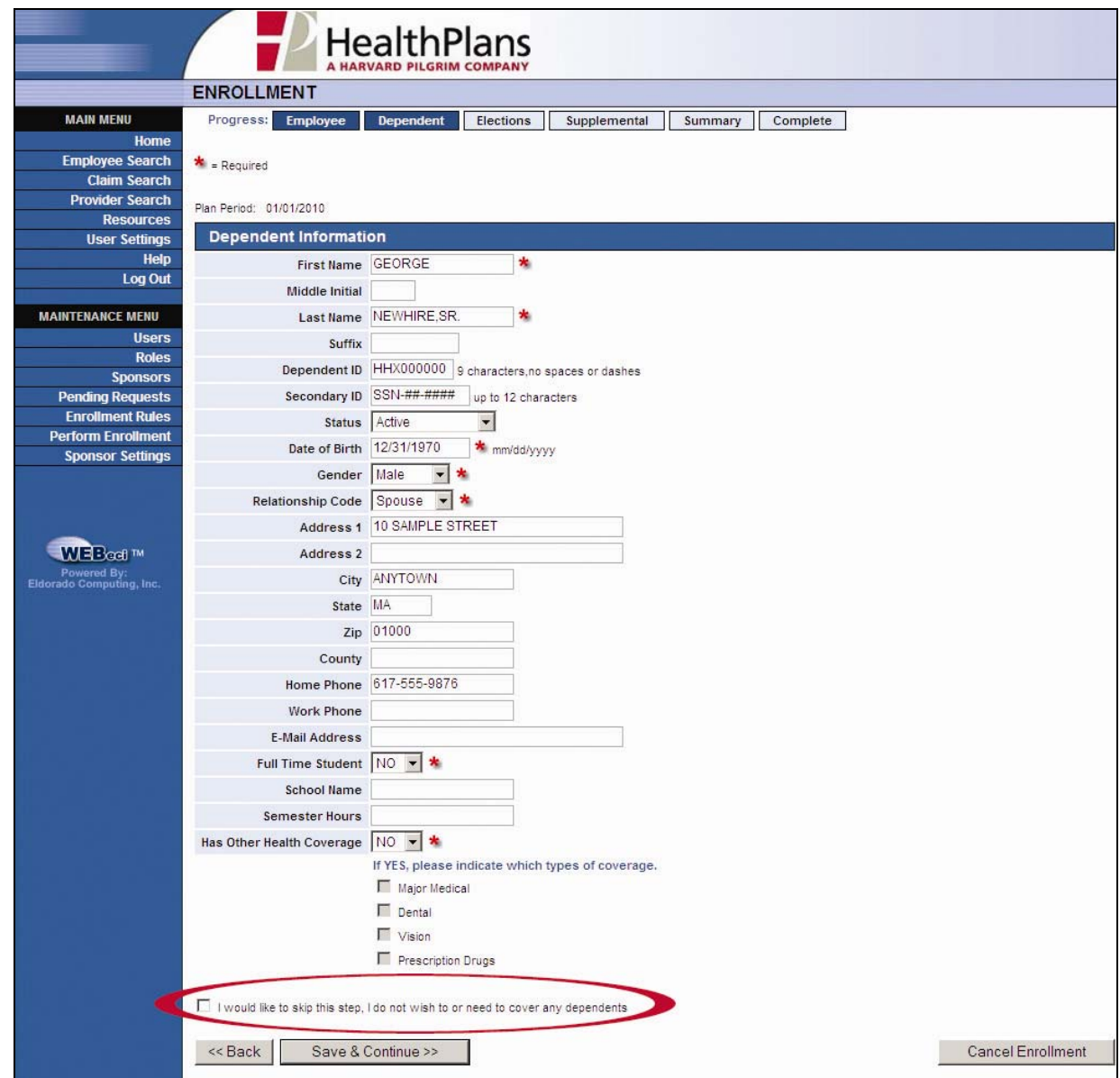

### **7. DATA ENTRY – ADDITIONAL DEPENDENT(S)**

If the employee has named additional dependents for their plan, click "Add Dependent" to enter the next dependent's personal and demographic information. If all dependents have been added, click "*Save & Continue*.

- Please enter the dependent's Social Security Number under "Secondary ID".
- Name suffixes such as Sr., Jr., etc. must be entered in the "Last Name" field, separated from the last name by a comma with no spaces (*e.g.*, **NEWHIRE,SR.**).
- *PLEASE USE ALL CAPITAL LETTERS WHEN ENTERING INFORMATION.*

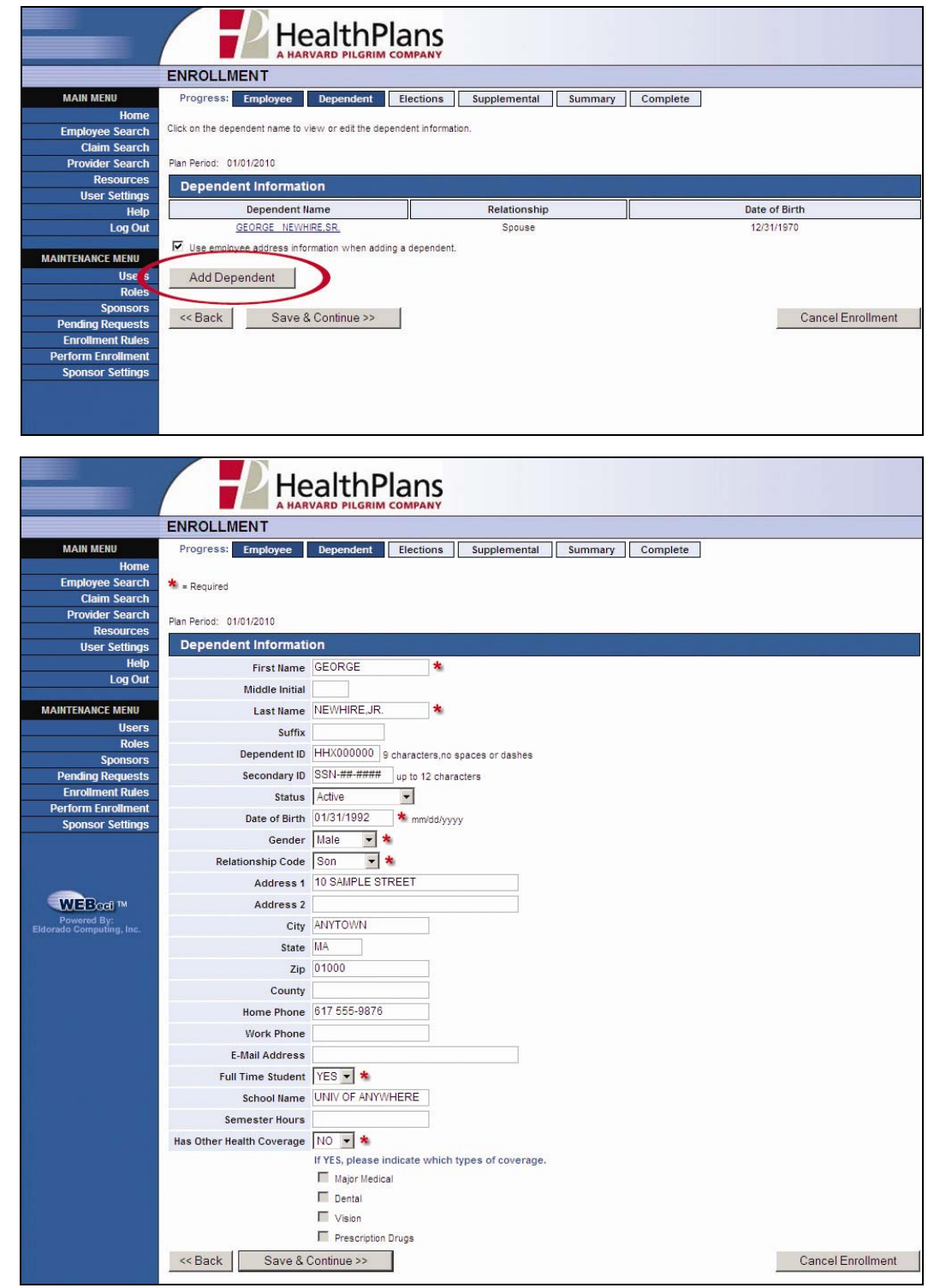

## **8. DATA ENTRY – COMPLETE**

Once all dependents have been added, click *Save & Continue*.

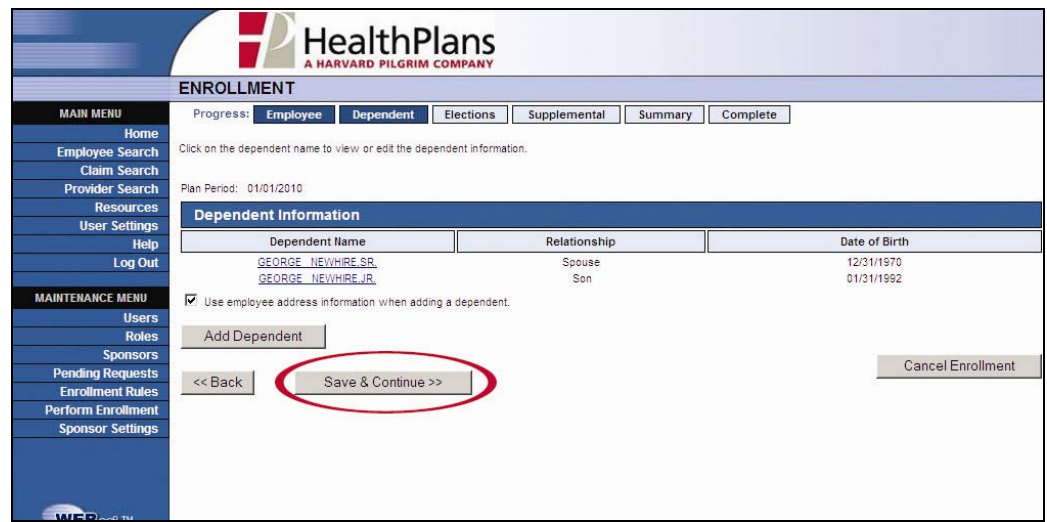

## **9. PLAN ELECTIONS**

Indicate the plan(s) and coverage option(s) based on the employee's selections, and click *Save & Continue*.

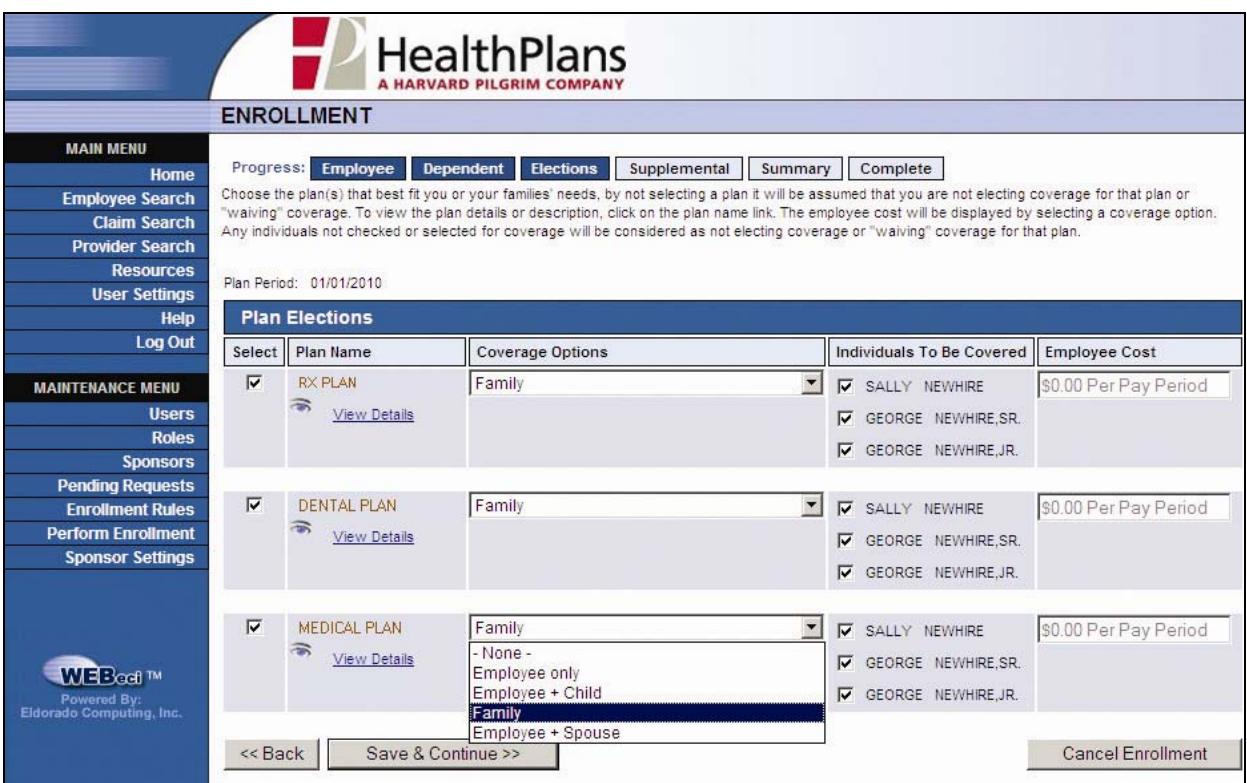

#### **10. SUPPLEMENTAL PRODUCTS**

If your company offers additional products, such as Flexible Spending Accounts, Short Term Disability Insurance and Life Insurance, these products are shown on the Supplemental Products page. Click on each option that the employee has selected, and complete the necessary information.

If the employee did not select any Supplemental Products, click *Save & Continue*.

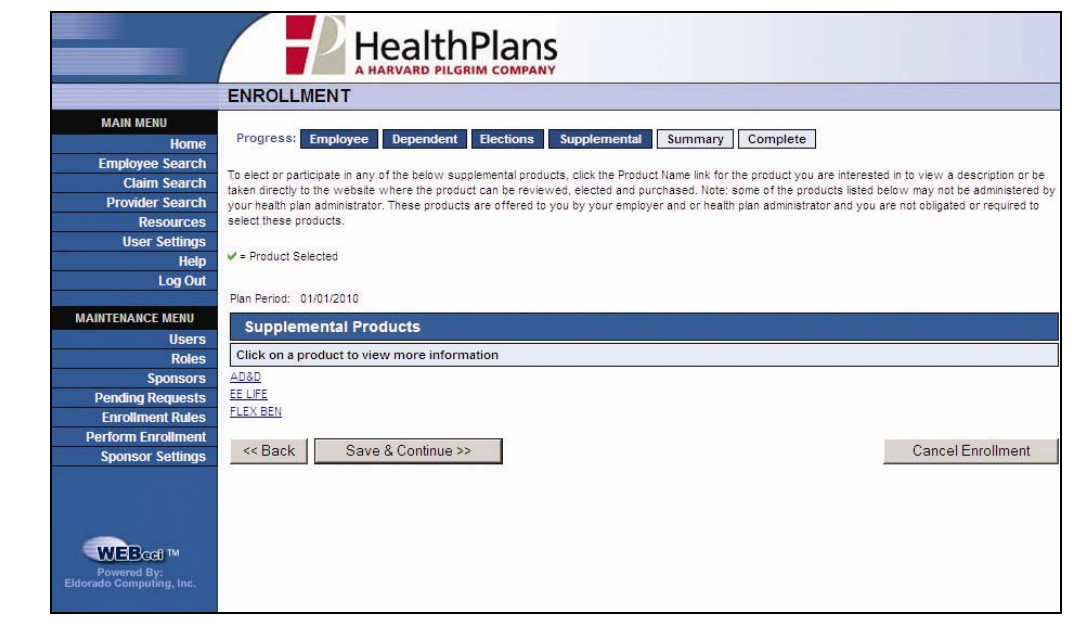

#### **11. SUPPLEMENTAL PRODUCTS ‐ COMPLETE**

Once all Supplemental Products have been selected, click *Save & Continue*.

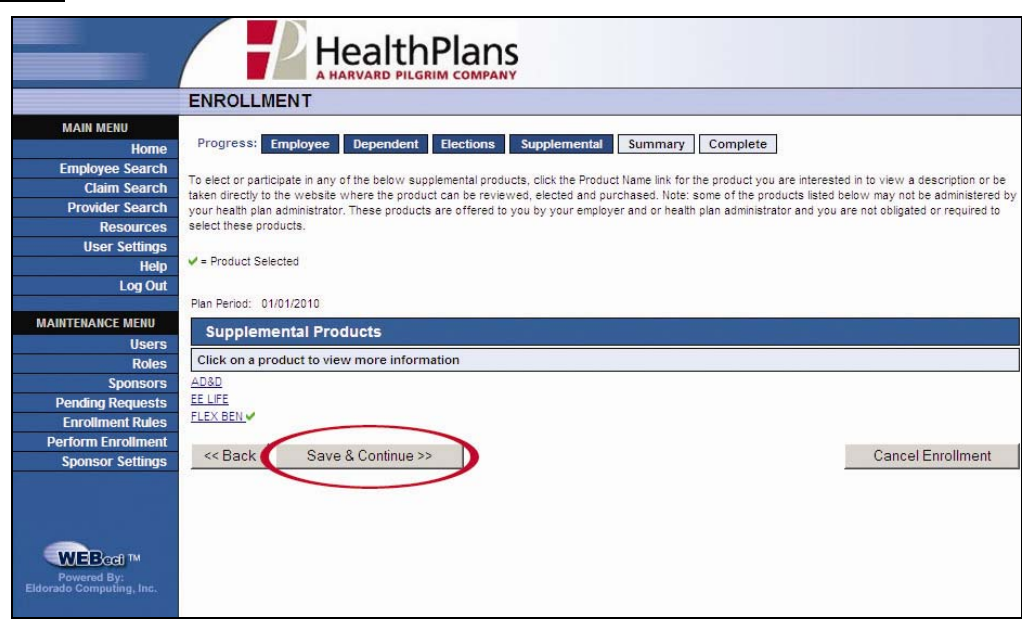

### **12. ENROLLMENT SUMMARY**

Review the demographic information and coverage selections as entered for accuracy. If all of the information is correct, an authorized Human Resources representative should enter her or his name under "Electronic Signature", followed by the current date. Please use the "Comments" field to summarize the information being submitted, then click *Submit Request*.

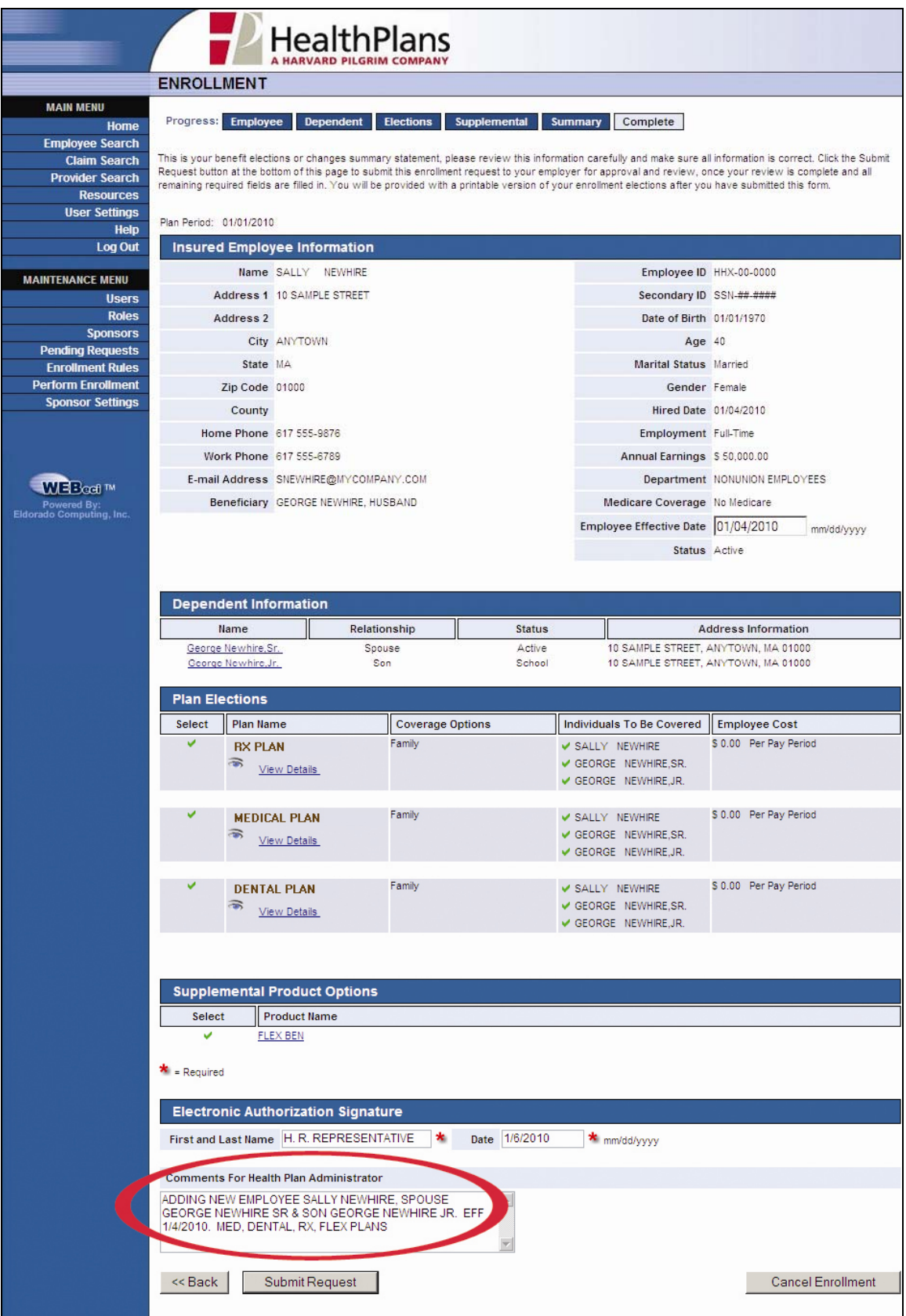

## **13. ENROLLMENT CONFIRMATION**

When you click *Submit Request*, the information is transmitted to Health Plans. You will receive a Confirmation Page. We encourage you to print the Confirmation Page in case you need to contact us at a later date.

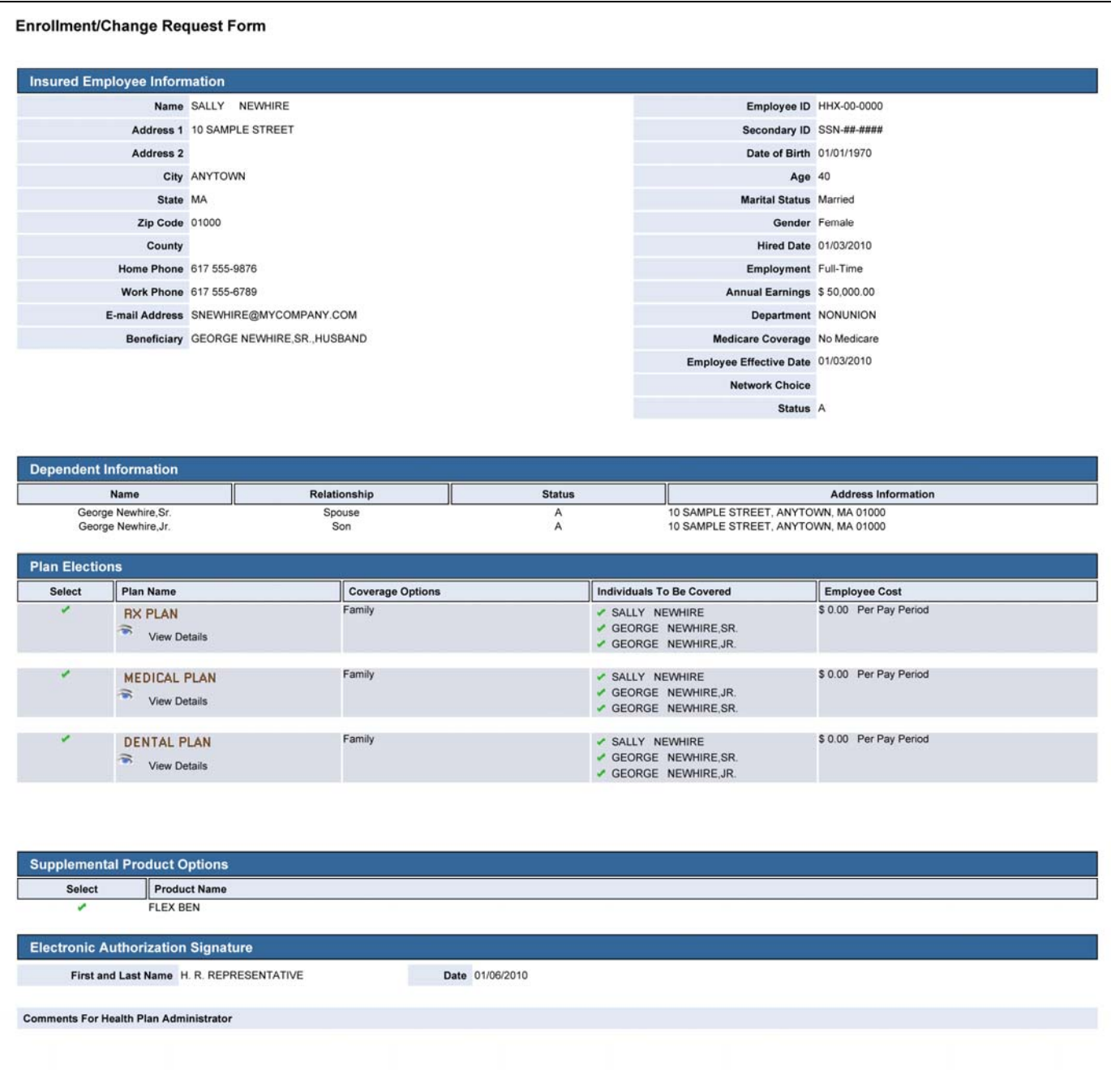

# **Online Processing: New Enrollment (Future Date)**

By making some small adjustments to the previous steps, you may also process new enrollments for a future date.

#### **3. ENTER DATE OF BIRTH**

Enter only the employee's Date of Birth, leaving the "Employee ID" and "Date of Hire" fields empty. Then click *Continue* and *New Hire Enrollment* on the following page.

*When entering the employee's demographic information, leave the "Date of Hire" field blank on that page as well.*

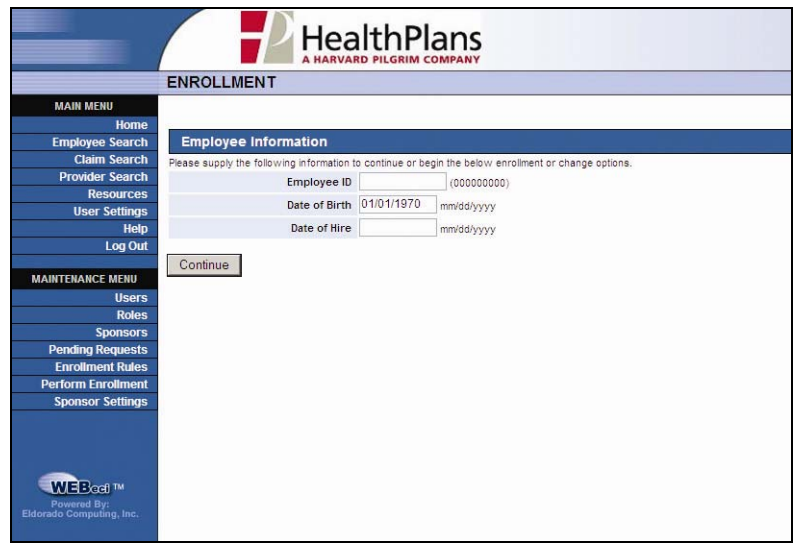

#### **12. ENROLLMENT SUMMARY**

On the Enrollment Summary page, enter the future effective date, and note both the future effective date and the date of hire in the "Comments for Health Plan Administrator" box just above the *Submit Request* button.

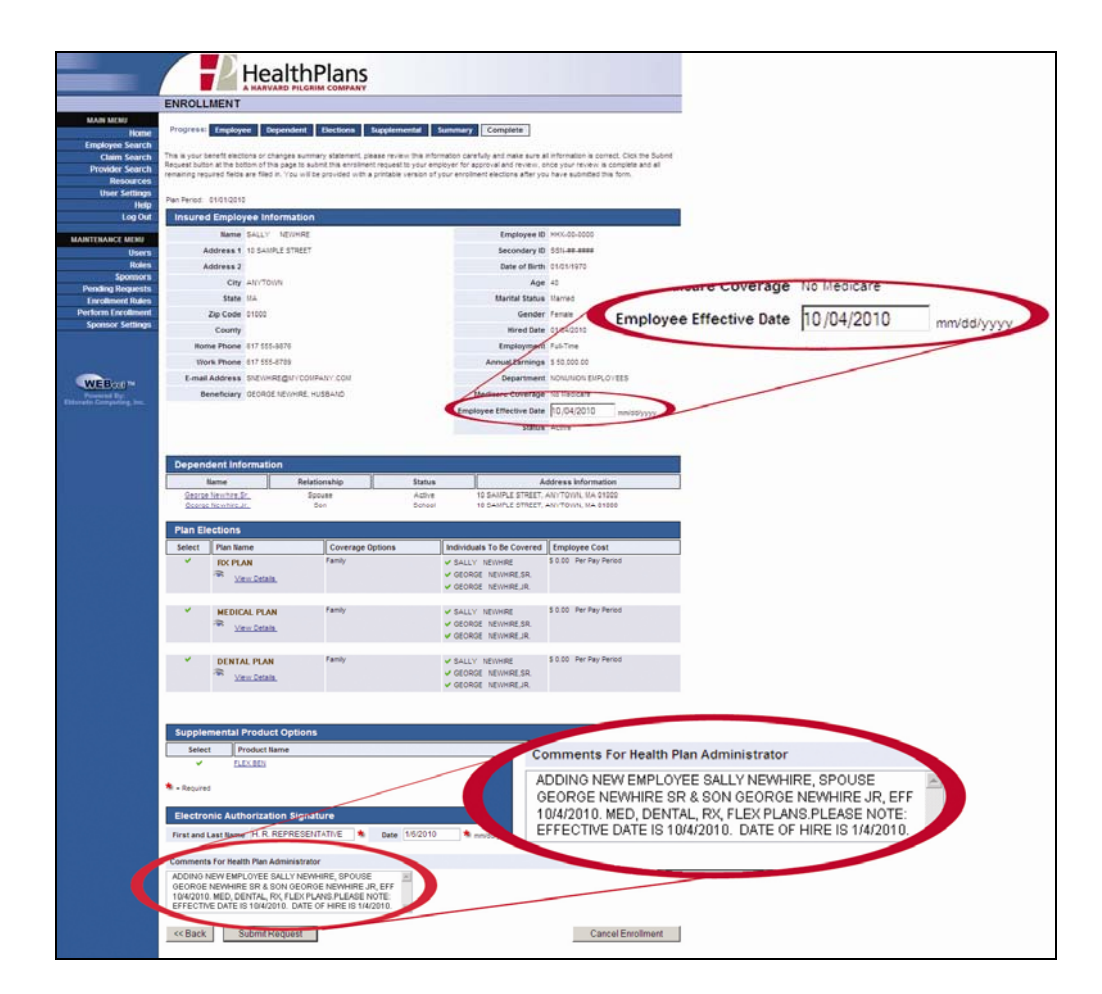